## **PHYSICIAN**

To Login as PHYSICIAN: <a href="https://radpeer.acr.org">https://radpeer.acr.org</a>

| RADPEER <sup>T</sup> ACR <sup>®</sup> RADIDLOGY GUALITY IS OUR IMAGE | M STATE OF THE STATE OF THE STA |        | [Log In] |
|----------------------------------------------------------------------|----------------------------------------------------------------------------------------------------|--------|----------|
| REGISTER FOR NEW GRO                                                 | DUP                                                                                                    |        |          |
| User Id:                                                             |                                                                                                    |        |          |
| Forgot your password?                                                |                                                                                                    | Log In |          |

Figure 1

**GROUP ID:** You will be asked to enter your pre-assigned Group ID number. *Figure 1* 

**USER ID:** Pre-assigned ID number (i.e., 101)

**PASSWORD:** Enter pre-assigned password

## This will open up on the RADPEER Input

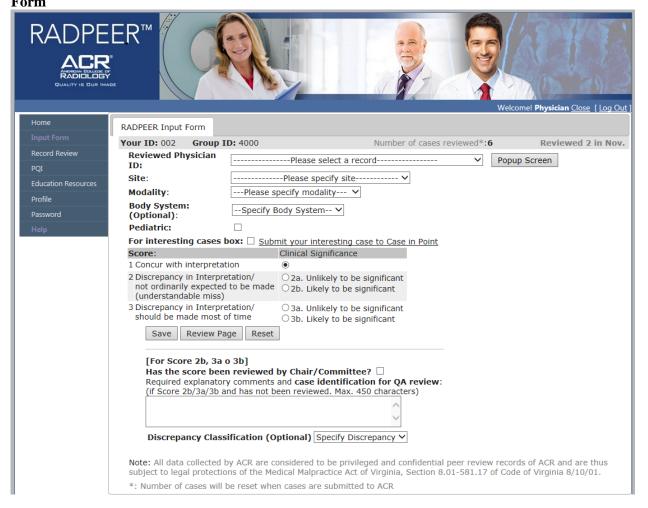

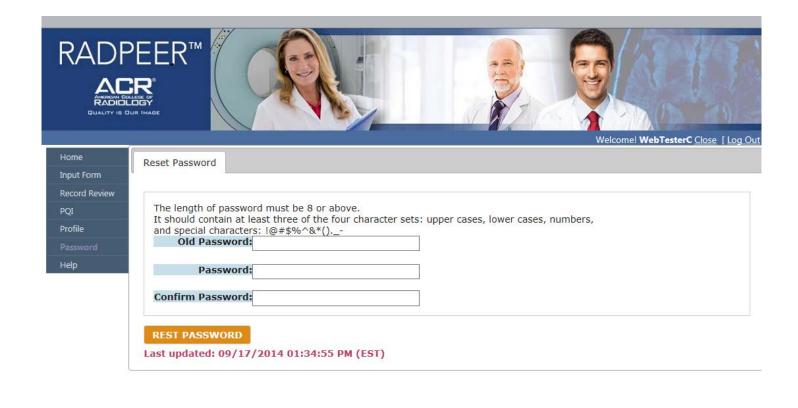

Figure 2

*Figure 2.* Select *Password* from the menu index. This will allow you to create your individual password for all future RADPEER<sup>TM</sup> functions.

The length of password must be  $\underline{10}$  or above

It should contain at least three of the four character sets:

upper case, lower case, number and special characters !@#\$%^&\*()

The password is not to be reused in 24 password cycles.

for example: Doctor12@#

<

Your "home page" will be the RADPEER<sup>TM</sup> Login and you can make your selections from the menu bar at the left hand side of the page or the Index Menu.

>

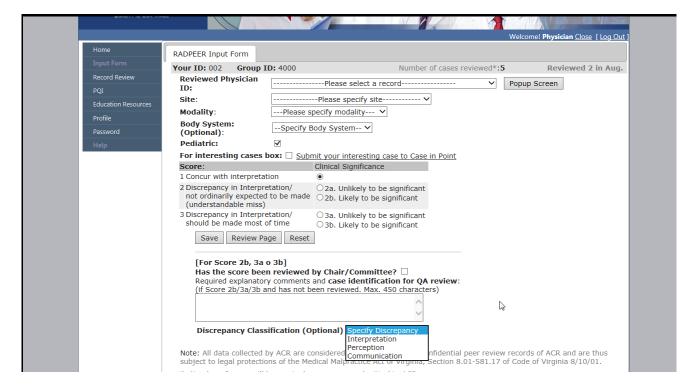

Figure 3

Figure 3 You are ready to begin entering scores. Select RADPEER<sup>TM</sup> Input Form from menu bar on the left hand side of page. Select Reviewed Physician ID from the drop down menu, select Site if available, select Modality, select Score, (optional, Body System and Pediatric) and click "save". SAVE means that this case has been saved to your group's record, but will not be SENT to the ACR until reviewed and submitted by your group administrator. This provides an opportunity for any 2b, 3a and b scores to be reviewed prior to submission to the ACR. If you have scored a case a 2b, 3a or b, you will need to enter "Comments" before being able to save. Please enter case identification such as patient ID or accession number along with any comments as needed.

The first choice made will be the default for ID, Site, Modality, and Body System. This allows for less 'clicks' with the mouse if reviewing the same physician, site, and modality. There is a counter located at the top of the input form that will show how many cases were reviewed. This counter will reset to '0' when the cases are submitted to the ACR by the administrator.

Check the 'For Interesting Cases' box to mark cases for discussion only – (Not for submission to the

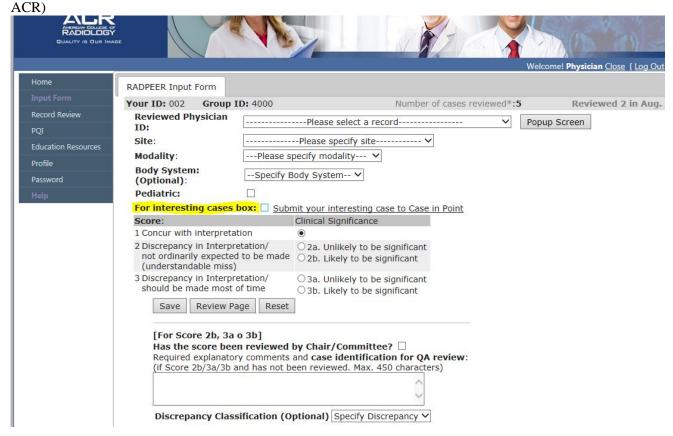

Figure 3A

Figure 3A If the 'For Interesting Cases Box' is marked, keywords and comments are required to save the case.

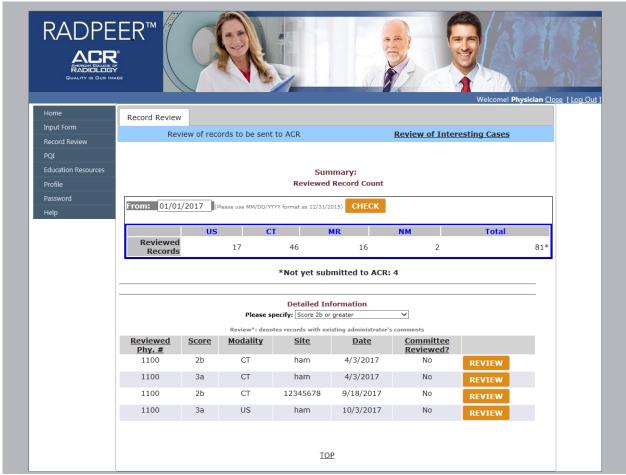

Figure 4

<u>Figure 4</u> Select *Record Review* for a total count of cases you have completed. If a date is entered, this will show cases done from that date to today's date. It will also indicate how many cases still need to be sent to the ACR by the administrator. If no date is entered, it will show the number of all peer review done.

Select 'Review of Interesting Cases' to see cases marked as 'Interesting Cases'.

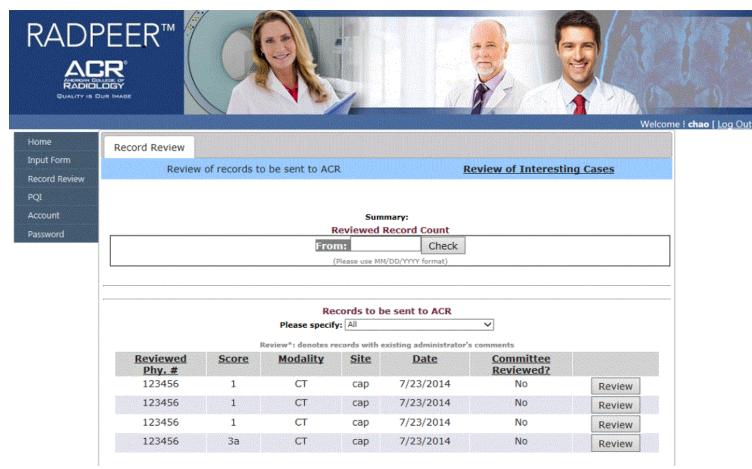

Figure 4A

*Figure 4A* Select "ALL" from the Records to be sent to ACR if you want to see a complete list of cases peer reviewed. This menu defaults to "Score 2b, 3a or b cases". **Please note, Records that have been submitted to the ACR will not be shown.** 

Select 'Review of Interesting Cases' to see cases marked as 'Interesting Cases'.

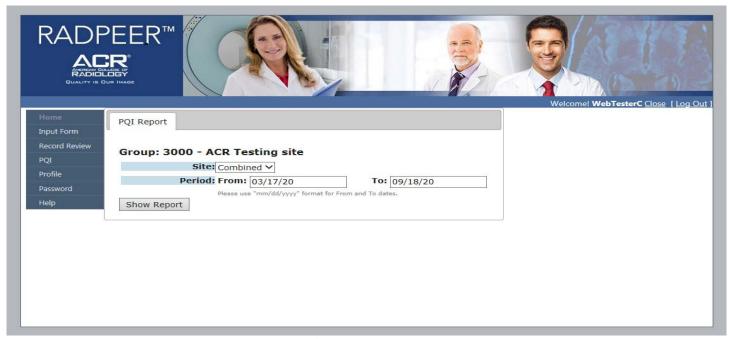

Figure 5

*Figure 5* Select *PQI* to print PQI reports. The Site tab is optional for the group. If the site tab is shown, choose combined or by location. The period range is preset to show data in increments of 6 months.

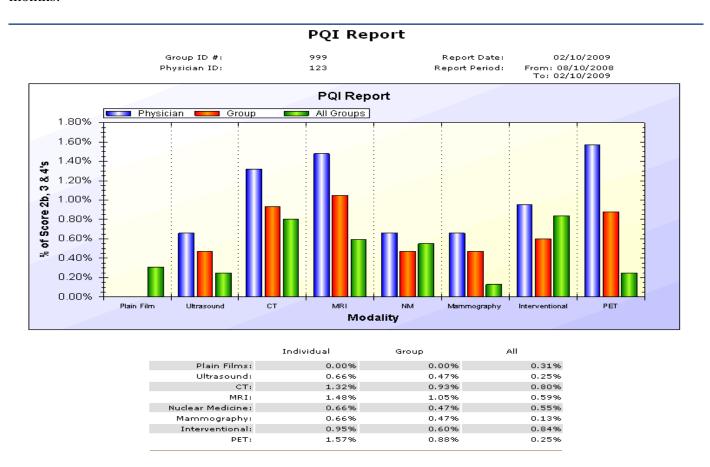

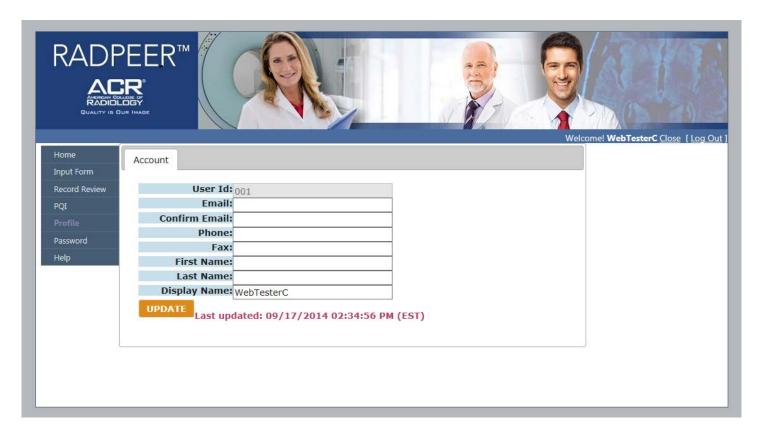

Figure 6

*Figure 6* The Profile tab allows the User to update email address and other pertinant information as needed.